#### 1. Як встановити Zoom

Щоб установити Zoom потрібно перейти на офіційний сайт https://zoom.us/download та скористатися одним із доступних варіантів.

Для прикладу, розглянемо встановлення додатку на комп'ютер.

Для цього слід натиснути кнопку **"Загрузить" (1)**. Після завершення завантаження інсталятора програми натиснути на нього **(2)**.

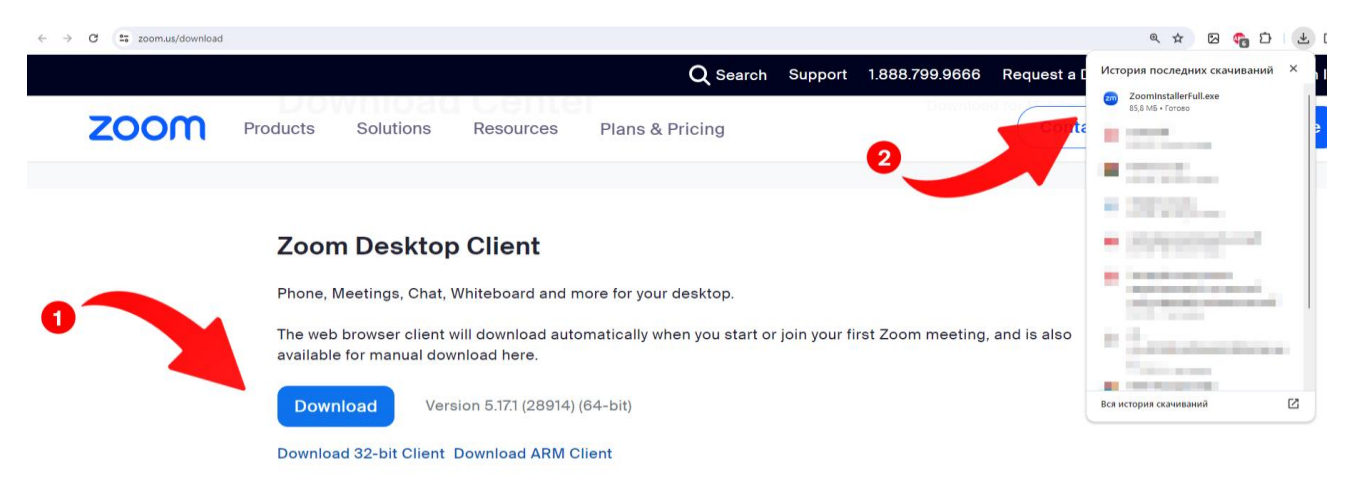

Почнеться автоматичне встановлення програми. Після закінчення установки на робочому столі з'явиться ярлик та відкриється вікно програми.

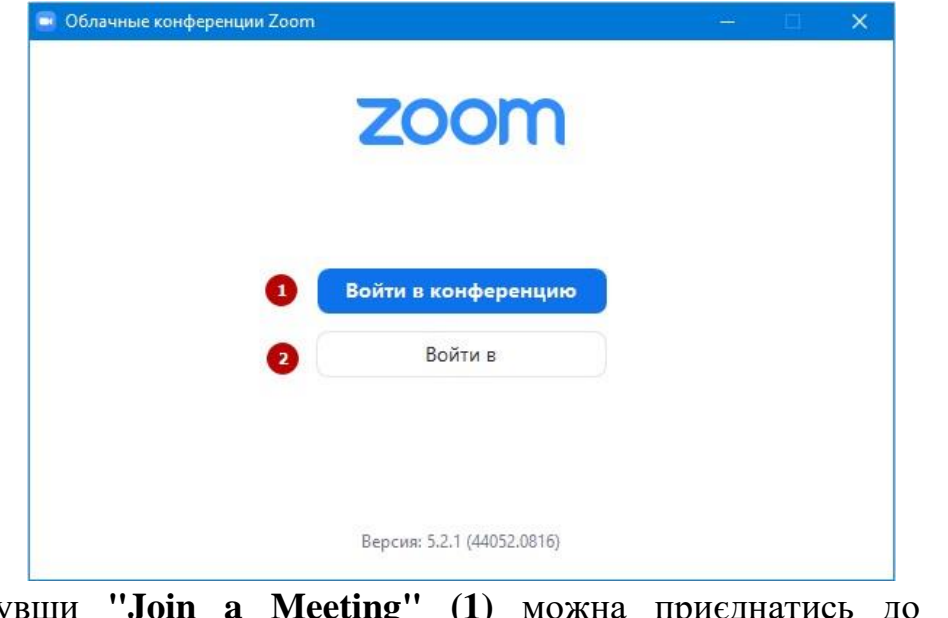

Натиснувши **"Join a Meeting" (1)** можна приєднатись до існуючих конференцій.

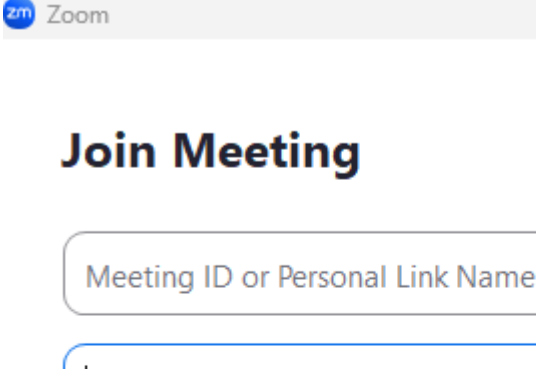

Remember my name for future meetings

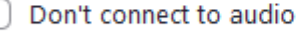

Turn off my video

**Enter your name** 

By clicking "Join", you agree to our Terms of Service and Privacy Statement.

Cancel

Щоб повноцінно використовувати Zoom для створення і проведення власних конференцій потрібно зареєструватись або увійти в уже існуючий аккаунт **(2)**.

Join

Для реєстрації можна скористатися декількома варіантами, наприклад, автореєстрація з використанням Google-акаунту, чи Facebook **(1)**, або ж виконати реєстрацію на сайті (реєстрація безкоштовна) **(2)**.

При реєстрації на сервісі zoom.us ви отримуєте постійний персональний ідентифікаційний номер вашої відео-конференції. Ви також можете вибрати ідентифікаційний номер самостійно у налаштуваннях аккаунту. Наприклад, це може бути номер вашого мобільного телефону. Ідентифікаційний номер Ви можете розіслати будь-яким способом всім учасникам у вигляді посилання в форматі https://zoom.us/j/номер\_конференції. Таким чином, будь-який учасник потрапляє на вашу конференцію в один клік.

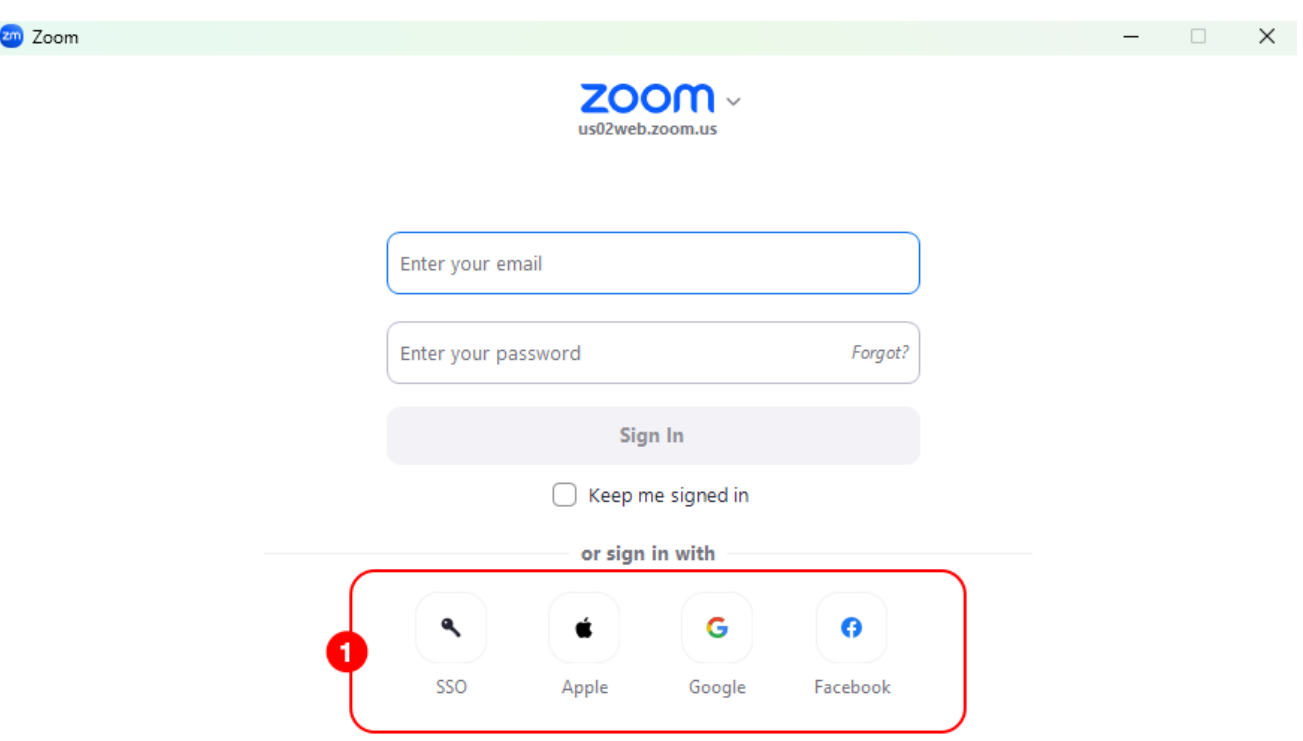

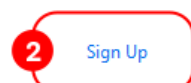

Розглянемо другий варіант реєстрації.

Щоб зареєструватись потрібно:

 $\langle$  Back

1) Натисніть на кнопку **"Sign Up"**.

Відкриється нова вкладка. Потрібно ввести свій рік народження.

#### **Verify Your Age**

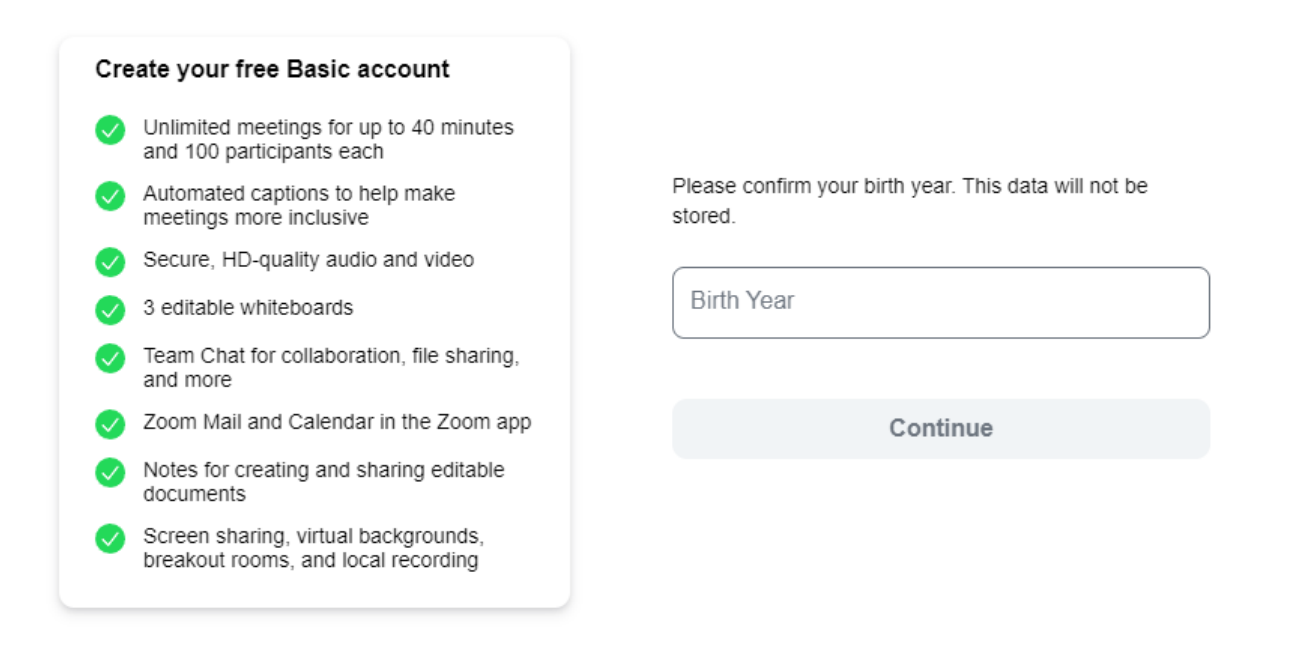

#### < Back

Already have an account? Sign In

2) Введіть адресу електронної пошти **(1)** або використайте для реєстрації свій аккаунт Google чи Facebook **(2)**.

#### **Let's Get Started**

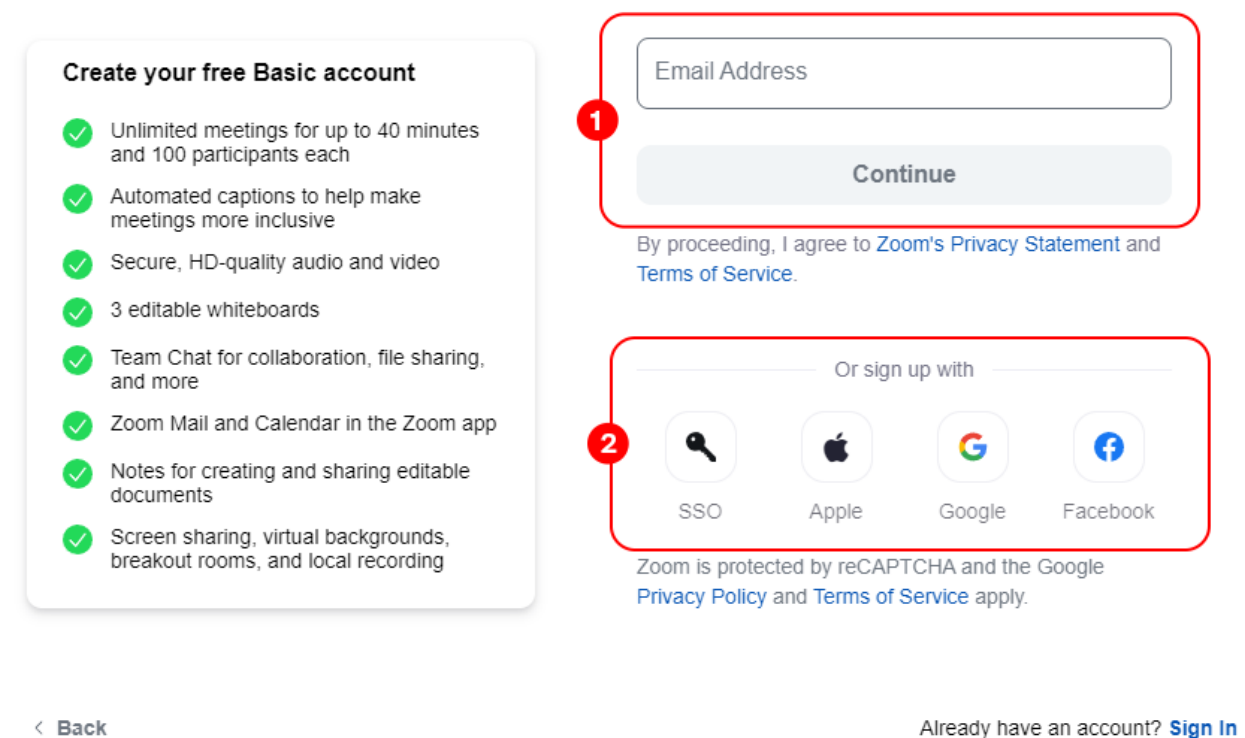

Already have an account? Sign In

- 3) Якщо ви обрали реєстрацію за допомогою електронної пошти на зазначену пошту прийде лист з підтвердженням облікового запису, перейдіть за посиланням;
- 4) Заповніть особисті дані та вигадайте пароль.

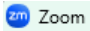

# **Create Your Account**

Enter your full name and password.

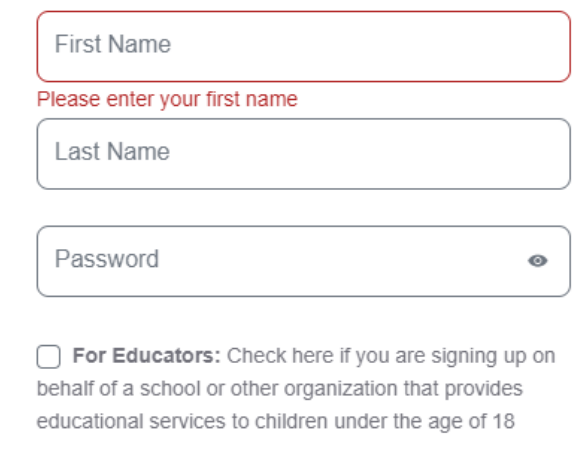

Continue

< Back

5) Аккаунт зареєстрований. Перейдіть у програму Zoom, введіть логін та

пароль.

2. Як запланувати і провести конференцію

Відкрийте програму Zoom.

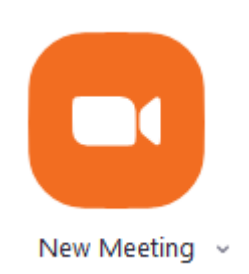

Щоб розпочати конференцію негайно натисніть **"New Meeting"**.

У вікні програми, що відкрилось оберіть джерело звуку та відео **(1)**.

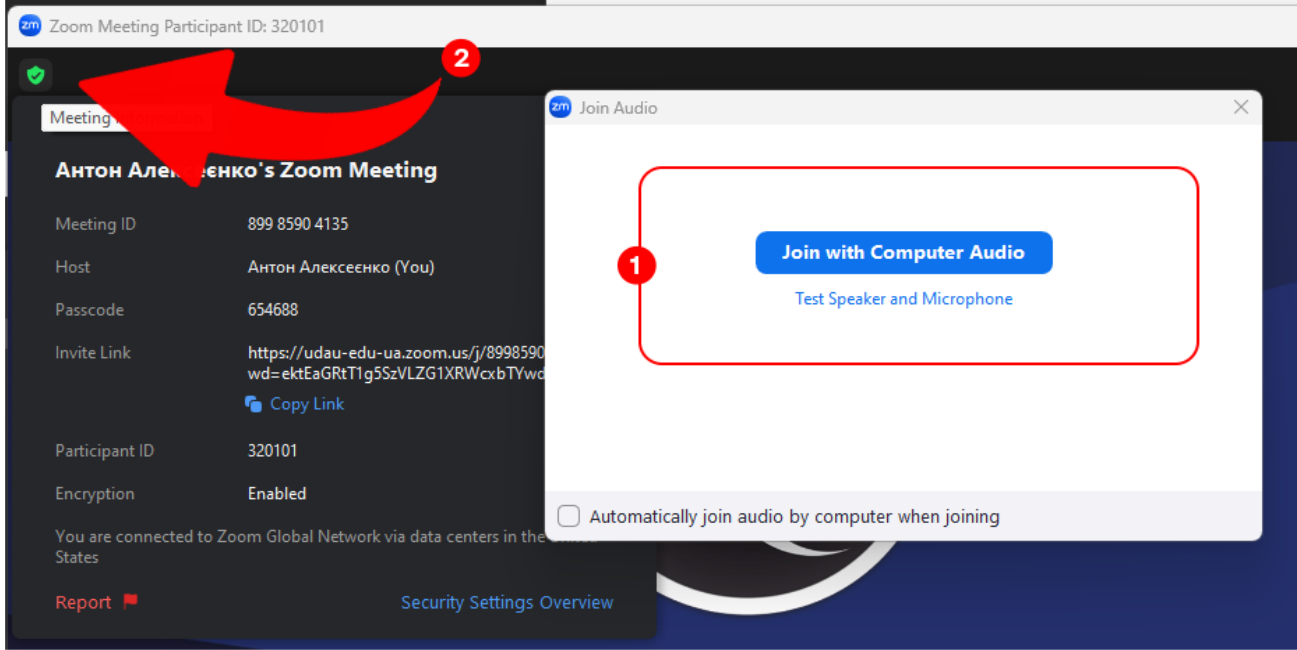

Натиснувши на значок в лівому верхньому куті **(2)** можна переглянути інформацію про конференцію, дізнатись ідентифікатор та пароль для входу в конференцію, а також пряме посилання для входу в конференцію, яке можна надати іншим учасникам конференції.

Щоб запланувати конференцію натисніть на значок **«Schedule»**.

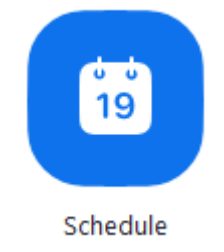

При цьому відкриється вікно планувальника.

Виберіть настройки конференції. Зверніть увагу, що деякі з цих параметрів можуть бути недоступні, якщо вони відключені і заблоковані в положенні «Викл.» на рівні облікового запису або групи.

# **Schedule Meeting**

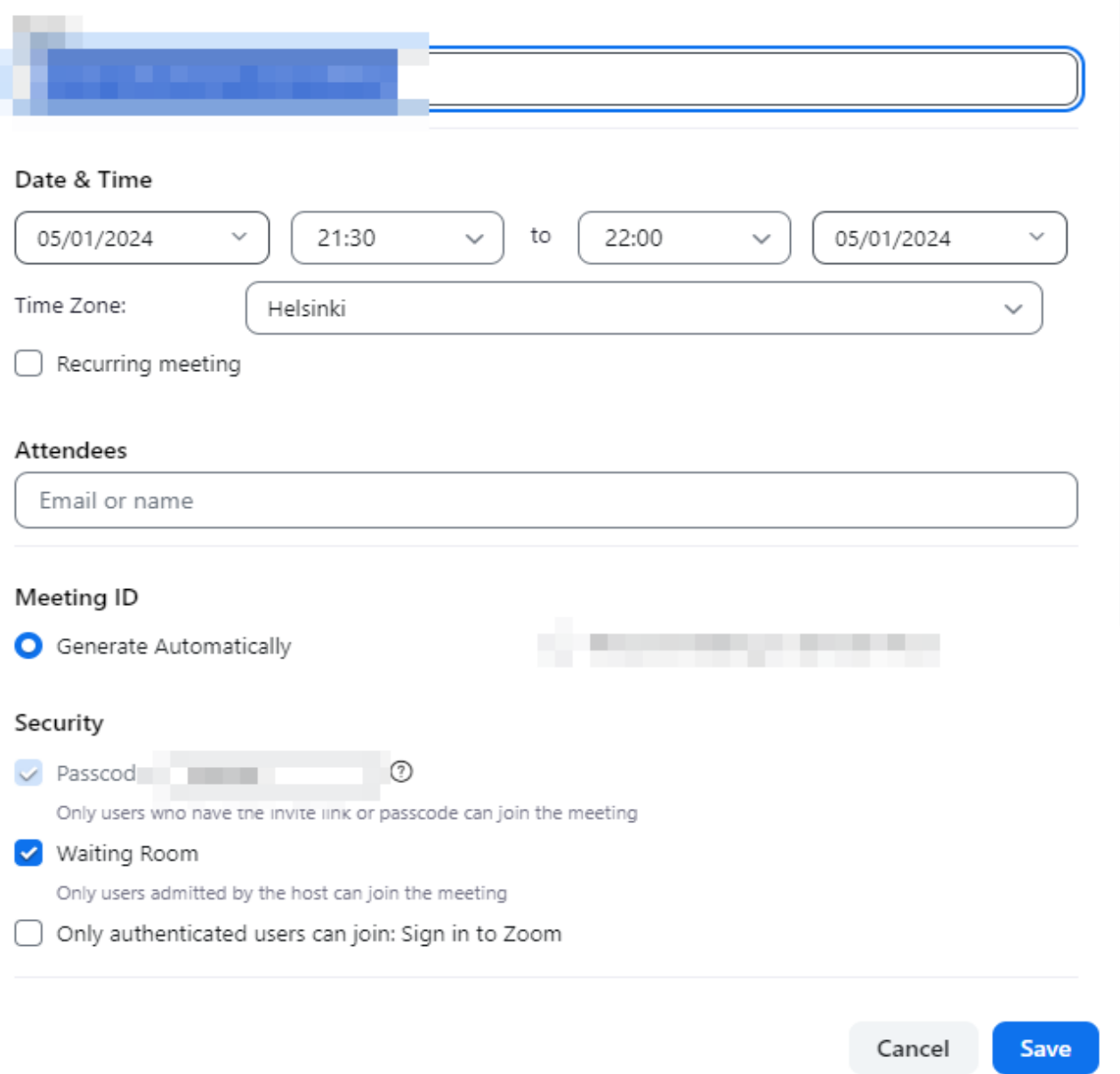

**Тема**: Виберіть тему / ім'я для вашого форуму.

**Початок**: Виберіть дату та час для вашого форуму. Ви можете почати конференцію в будь-який момент до запланованого терміну.

 $\times$ 

**Тривалість**: Виберіть приблизну тривалість конференції. Зверніть увагу, що вона використовується тільки для цілей планування. Конференція не завершиться після закінчення цього часу.

**Часовий пояс**: За замовчуванням zoom використовує часовий пояс вашого комп'ютера. Натисніть на список, що розкривається для вибору іншого часового поясу.

**Періодична конференція**: Виберіть, чи хочете ви запланувати повторювану конференцію, тобто для кожного сеансу буде використовуватися той же ідентифікатор конференції.

**Відео організатора**: Виберіть, чи хочете ви включати або вимикати відео організатора при вході в конференцію. Навіть якщо ви виберете налаштування «Викл.», Організатор матиме можливість включити своє відео.

**Відео учасників**: Виберіть, чи хочете ви включати або вимикати відео учасників при вході в конференцію. Навіть якщо ви виберете налаштування «Викл.», Учасники матимуть можливість включити своє відео.

**Параметри звуку**: виберіть для користувачів можливості входу за викликом «Тільки телефон», «Тільки IP-телефонія» (звук комп'ютера), обидва варіанти або «Сторонній звук» (якщо включено для вашого профілю).

**Може знадобитися пароль конференції**: тут ви можете вибрати і ввести пароль вашого форуму. Учасникам потрібно буде ввести його перед входом в заплановану вами конференцію.

**Розширені параметри**: Натисніть на стрілку для перегляду додаткових параметрів конференції.

**Включити вхід раніше організатора**: Дозволити учасникам входити в конференцію без вас або раніше вас. Ця конференція завершиться через 40 хвилин для базових (безкоштовних) абонентів.

**Вимикати звук учасників при вході**: Якщо вхід раніше організатора не включений, то звук всіх учасників буде вимикатися при вході в конференцію.

**Використовувати ідентифікатор персональної конференції**: Встановіть цей прапорець, якщо хочете використовувати ваш ідентифікатор персональної конференції. Якщо він не обраний, буде створений випадковий унікальний ідентифікатор конференції.

**Записувати конференцію автоматично**: Встановіть цей прапорець, якщо хочете автоматично записувати конференцію. Виберіть, чи хочете ви виконувати запис локально (на ваш комп'ютер) або в хмару

(zoom.us/recordings).

**Запланувати для**: Якщо у вас є привілей планування для іншого користувача, ви зможете вибрати, для кого ви хочете запланувати, в списку, що розкривається.

**Альтернативні організатори**: Введіть адресу електронної пошти іншого користувача Zoom з професійної ліцензією в ваш профіль, щоб дозволити йому починати конференцію під час вашої відсутності. Детальніше про альтернативний організатора.

**Календар**: Додайте в будь-який обраний календар і відправте запрошення учасникам.

Натисніть «**Запланувати**» для завершення і відкрийте обраний вами календар.

Примітка: Обравши «**Інші календарі**», ви можете копіювати і вставляти інформацію про заплановану конференції, таку як дата, час і URL конференції, в електронний лист, який можете відправити запрошуваним особам.

Після завершення налаштування запланованої конференції натисніть значок «**Запланувати**» в нижній правій частині вікна.

#### 3. Як додати учасників

Є декілька способів додати участників. В будь-якому випадку для підключення до коференції потрібно надати учням ID конференції та пароль.

Щоб додати учнів потрібно:

1. Натисніть кнопку "**Участники**"

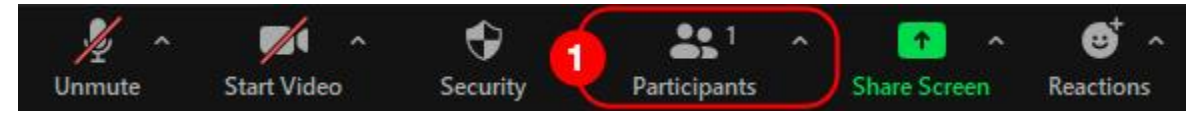

2. З правого боку вікна конференції з'явиться панель зі списком учасників.

Натисніть кнопку "**Invite**"

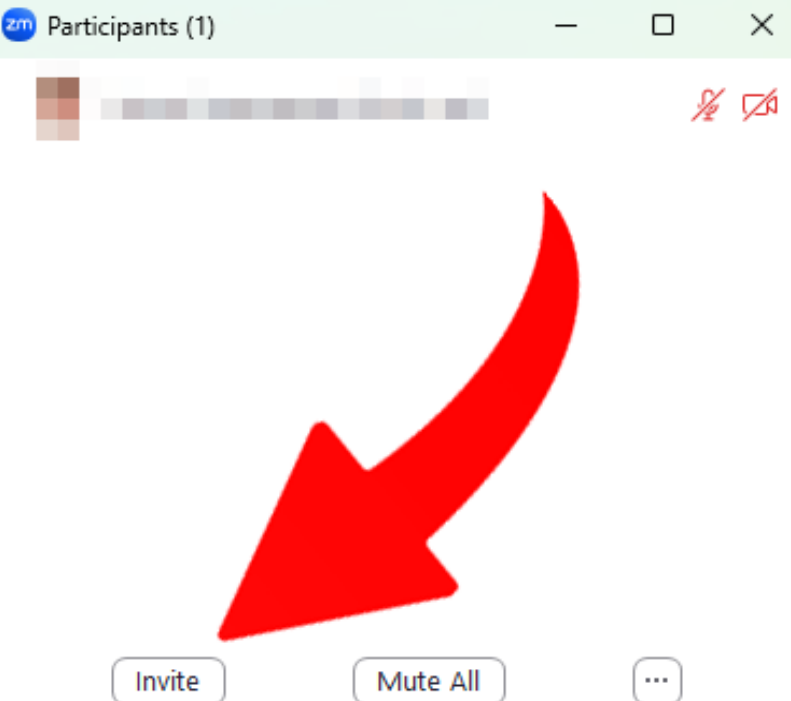

- 3. У вікні, що відкрилось, ви можете вибрати зручний для вас спосіб запросити учасників:
	- 1) За допомогою електроної пошти (1);
	- 2) Копіювати лише посилання на конференцію (2);
	- 3) Копіювати повний текст запрошення (3) який містить посилання, ID конференції та пароль. Надайте цю інформацію іншим учасникам

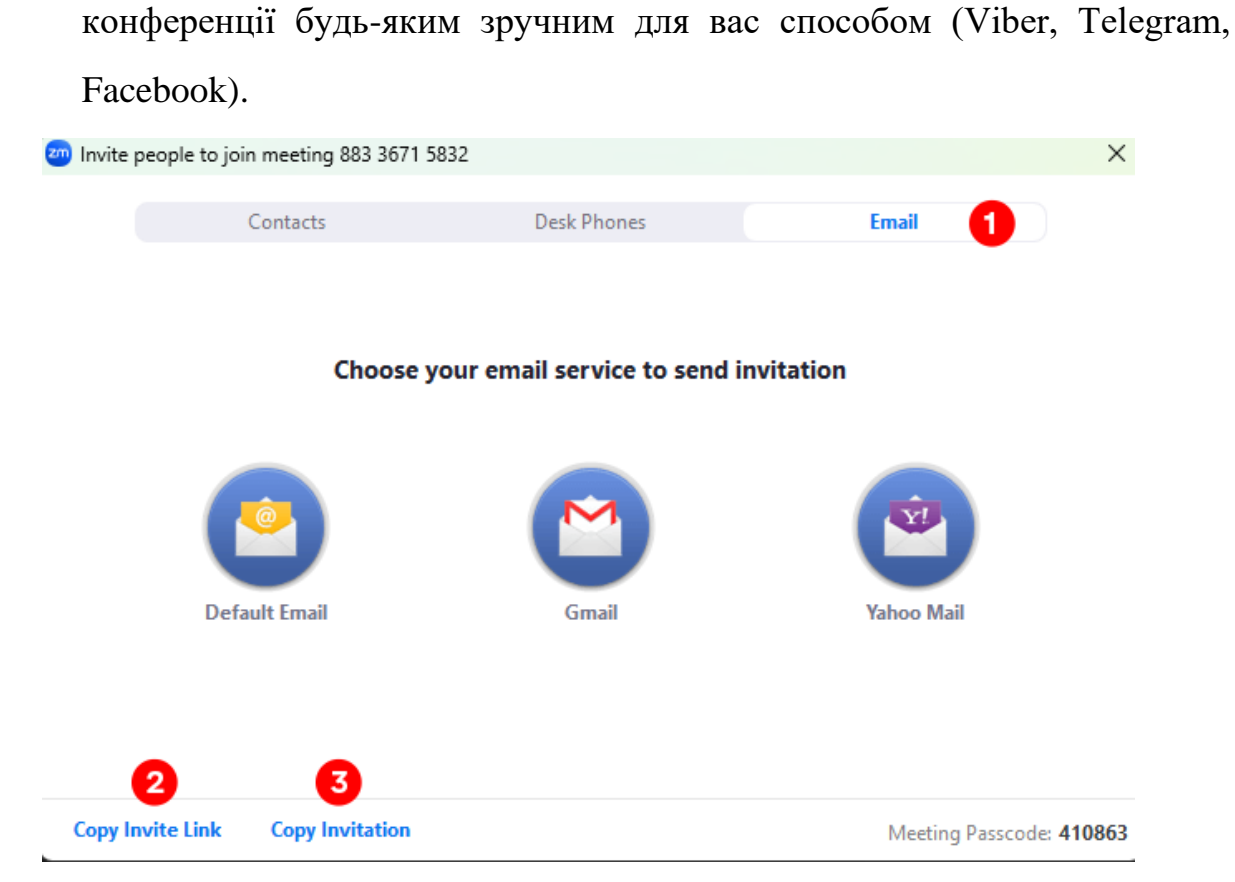

4. Як підключитися до конференції через сервіс ZOOM 1. Завантажуємо і

встановлюємо програму (див. п.п. 1)

- 2. Для того щоб приєднатись до конференції:
	- 1) Відкриваємо додаток.
	- 2) Натискаємо «**Войти в конференцию**»
	- 3) Вводимо отриманий **ID** в поле «**Идентификатор конференции**»
	- 4) В полі «**Имя пользователя (User)**» вказуємо ім'я без лапок, без розділових знаків
	- 5) Ставимо галочку навпроти «**Выключить мое видео**»
	- 6) Натискаємо на кнопку «**Войти**»
	- 7) З'явиться вікно з демонстрацією, тут натискаємо на кнопку «**Войти с**

#### **использованием звука компьютера**»

В результаті ви приєднайтеся до конференції.

Ви можете задавати питання в чаті. Вони будуть розглянуті в кінці демонстрації. Для цього натисніть кнопку Чат.

5. Як опублікувати інформацію про конференцію Zoom в АСУ

Викладач повинен перейти на сайт АСУ **www.mkr.udau.edu.ua** та авторизуватися.

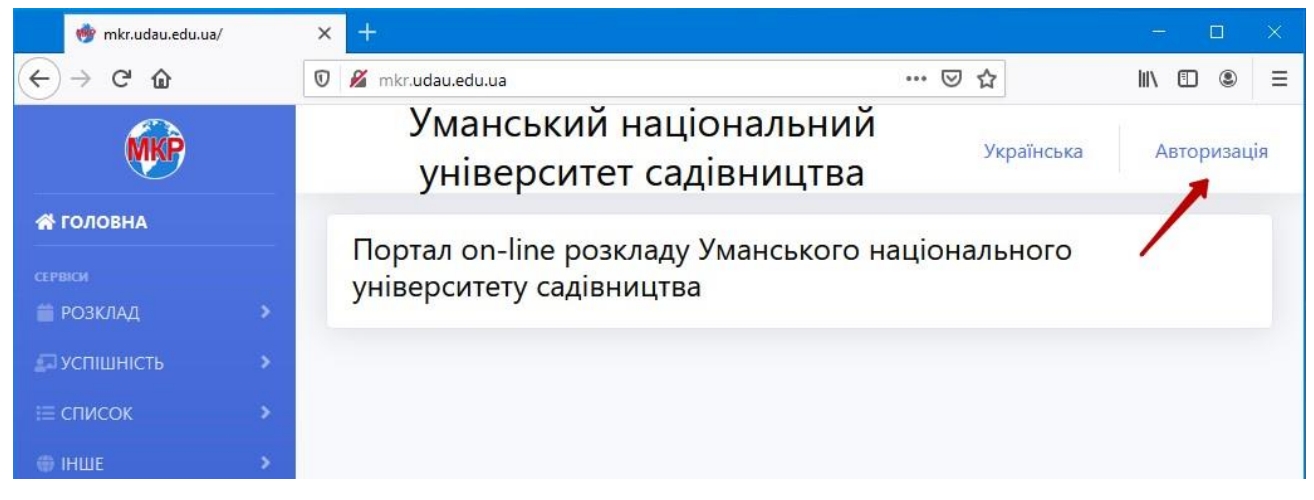

Далі зліва у головному меню обрати Кабінет(1) та **Оголошення в розкладі**

**(2).**

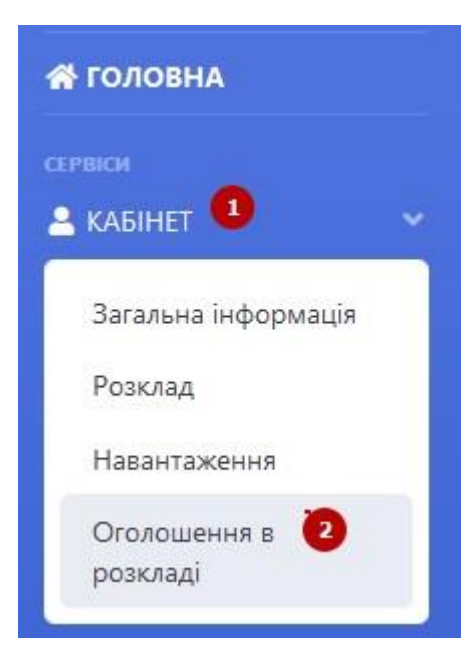

В центральні частині вікна буде відображено перелік занять згідно розкладу викладача. Викладач обирає заняття **(1)**, до якого потрібно зробити оголошення,

зокрема розмістити інформацію про Zoom конференцію, і натискає справа знак **+** 

**(2).**

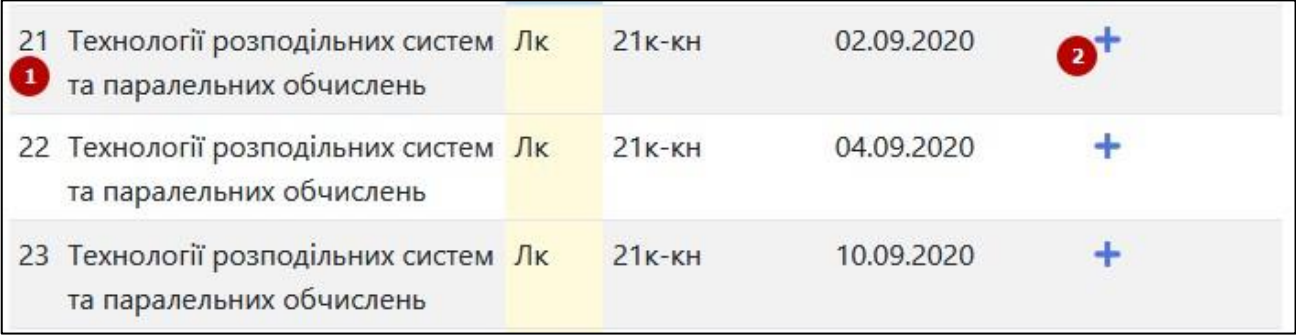

У вікні створення оголошення вести необхідну інформацію та натиснути

### кнопку **Додати**.

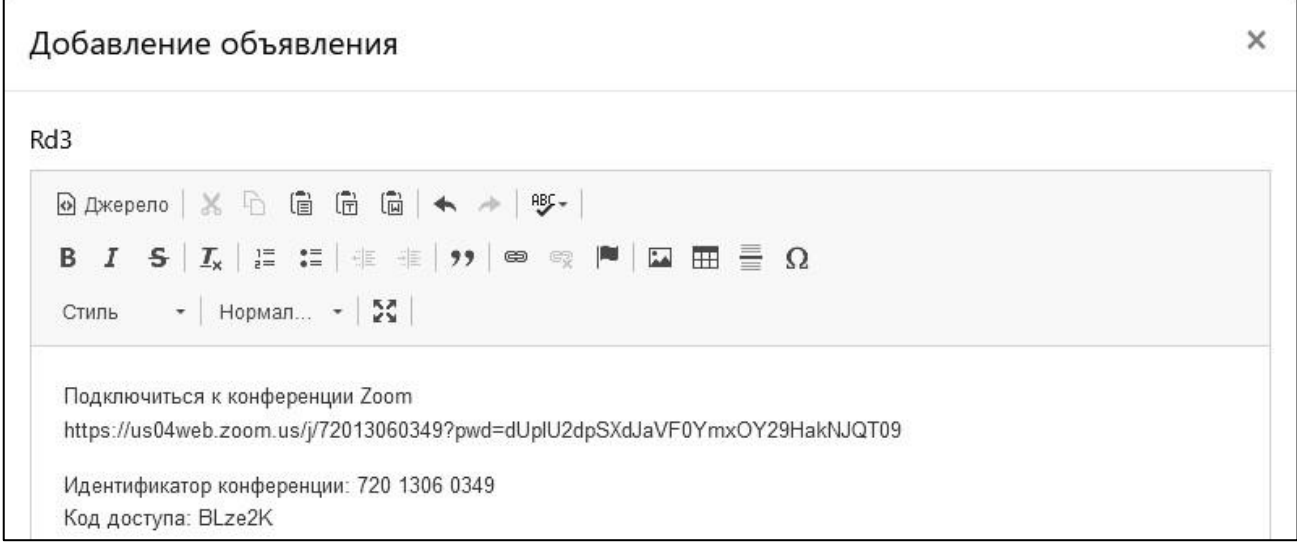

Тепер зліва від назви дисципліни відображатимуться 3 піктограми:

#### **редагувати, переглянути** та **видалити відповідно**.

## 6. Як переглянути Оголошення з дисципліни в АСУ

Переглянути оголошення з дисципліни, наприклад про конференцію в Zoom, студент може двома способами: 1) на веб-сайті **[www.mkr.udau.edu.ua](http://www.mkr.udau.edu.ua/)**[,](http://www.mkr.udau.edu.ua/) 2) використовуючи додаток для мобільних пристроїв.

- 1. З використанням веб сайту **[www.mkr.udau.edu.ua](http://www.mkr.udau.edu.ua/)** [1](http://www.mkr.udau.edu.ua/)) Відкрити сайт у браузері.
	- 2) Виконати авторизацію і зліва в особистому кабінеті обрати Розклад або

без авторизації обрати Розклад, Студента та вказати його дані

(факультет, курс, групи, ПІБ)

У будь-якому випадку відобразиться розклад студента. Якщо до певної дисципліну викладачем створено повідомлення, про це інформуватиме напис **Обьявление** над назвою дисципліни. Для перегляду оголошення слід натиснути на цей напис.

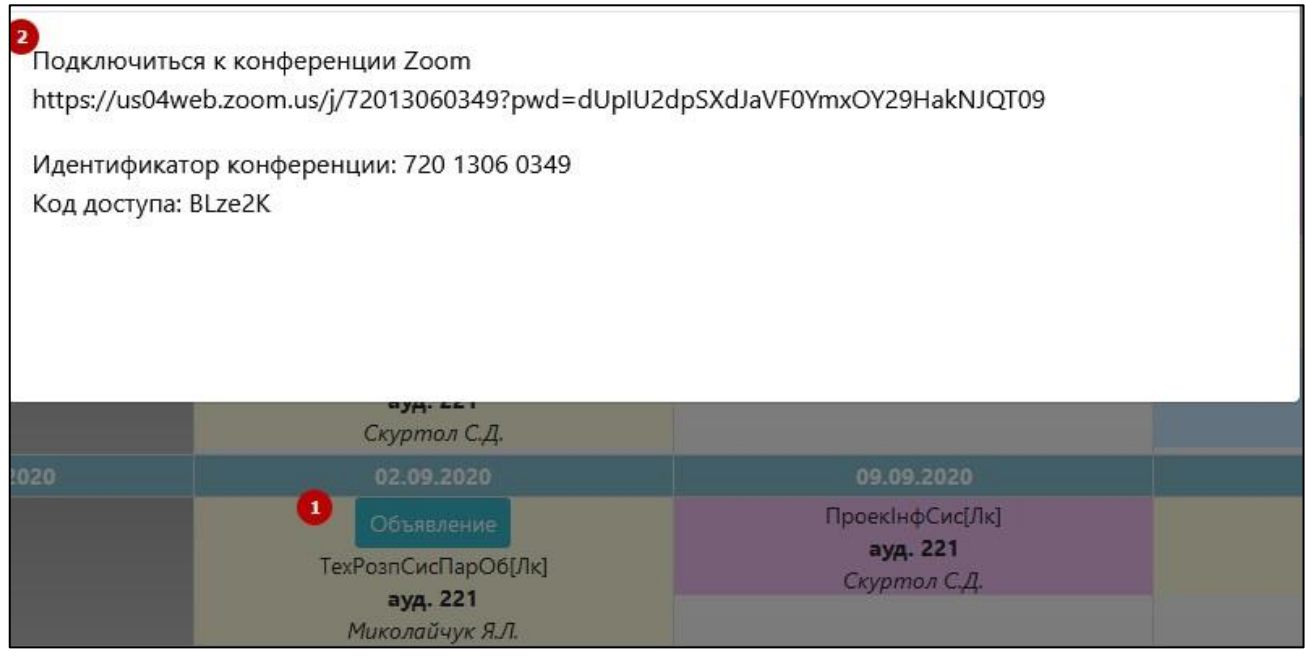

**Примітка**. Оголошення відображаються лише, якщо активовано

# Табличний вигляд розкладу

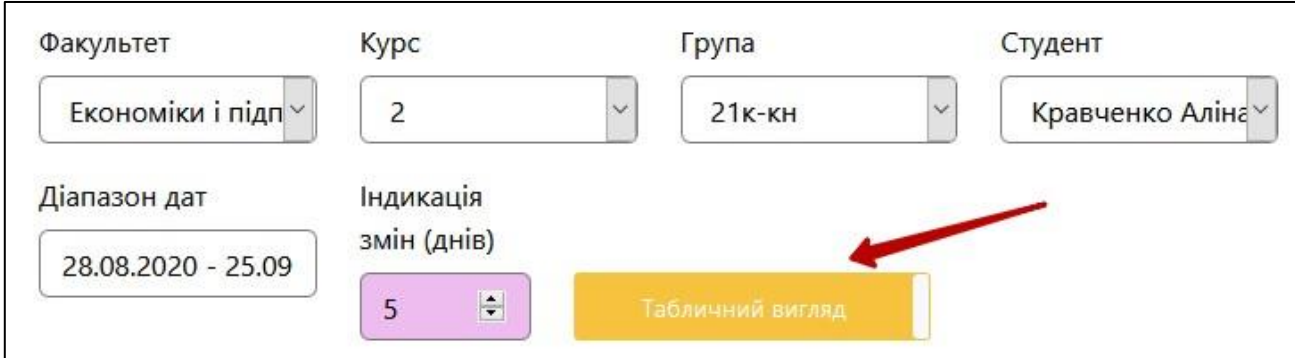

- 2. З використанням додатку для мобільних пристроїв (на прикладі ОС Android).
- 7. Як опублікувати інформацію про конференцію Zoom в Moodle

Викладач може скористатися системою Moodle для публікації оголошень щодо дисципліну.

Для цього потрібно:

- 1. Авторизуватися на сайті<https://moodle.udau.edu.ua/>
- 2. Перейти на курс, щодо якого потрібно створити повідомлення.
- 3. Створити курс в Moodle. У блокові Останні новини додати новину з текстом повідомлення

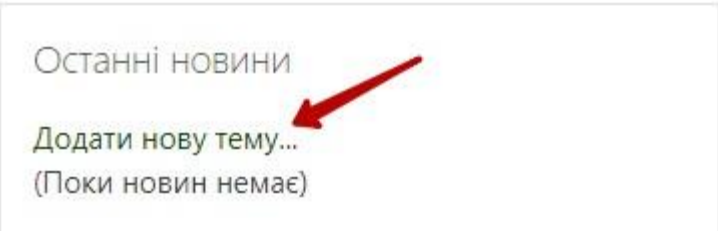

Ввести тему, повідомлення, при потребі обрати періоди відображення та натиснути **Відправити у форум**

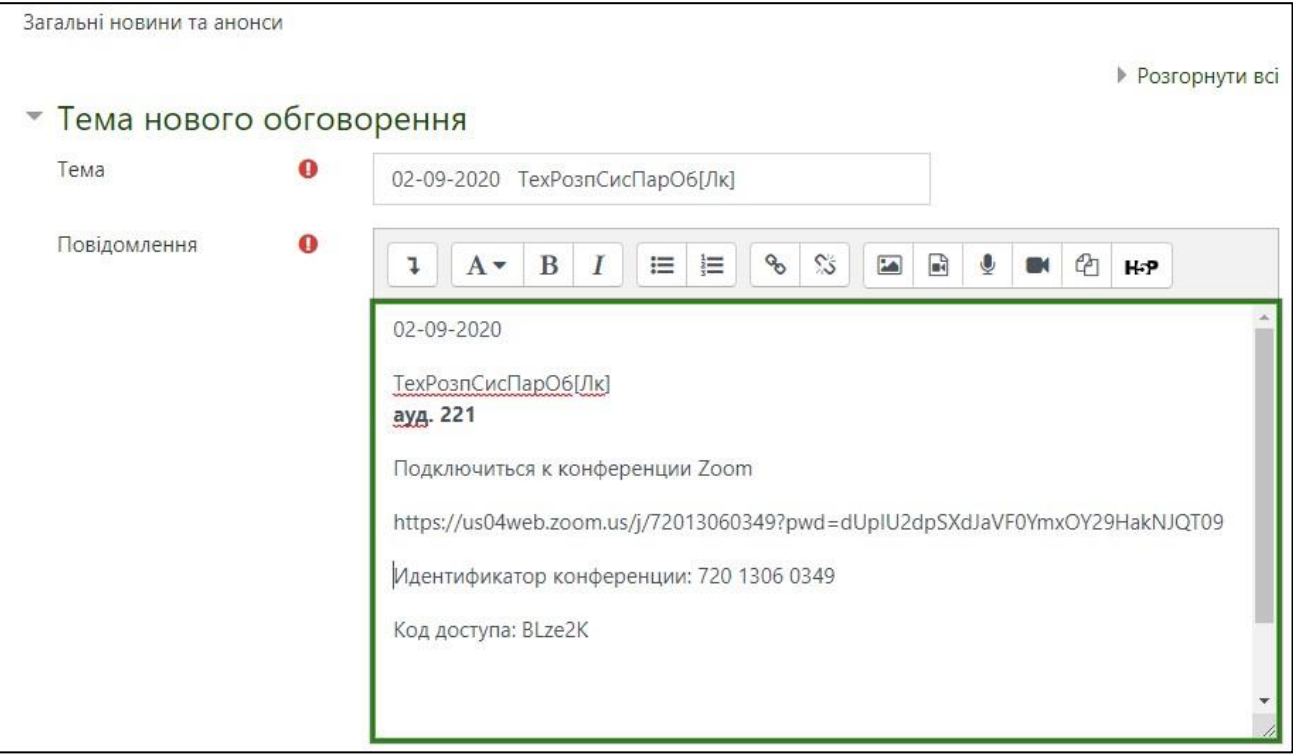

В результаті у блокові Останні новини відображатиметься повідомлення з

інформацією про заняття

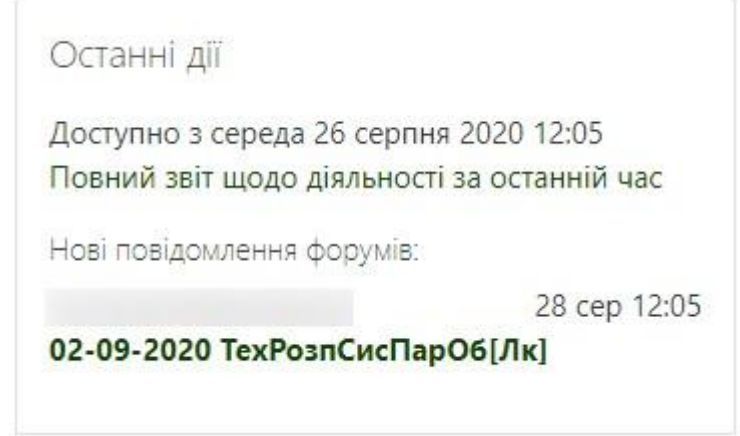

- 8. Як переглянути Оголошення з дисципліни в додаткові для мобільних пристроїв
	- 1. Відкрити мобільний додаток
	- 2. Знайти у розкладі дисципліну та натиснути Оголошення

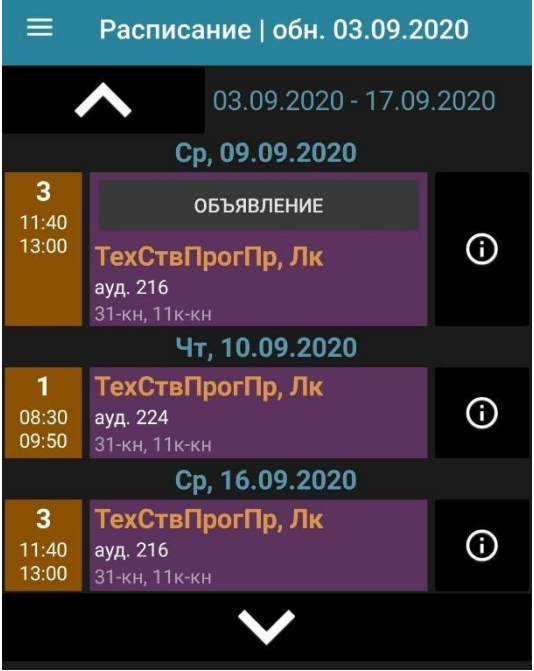

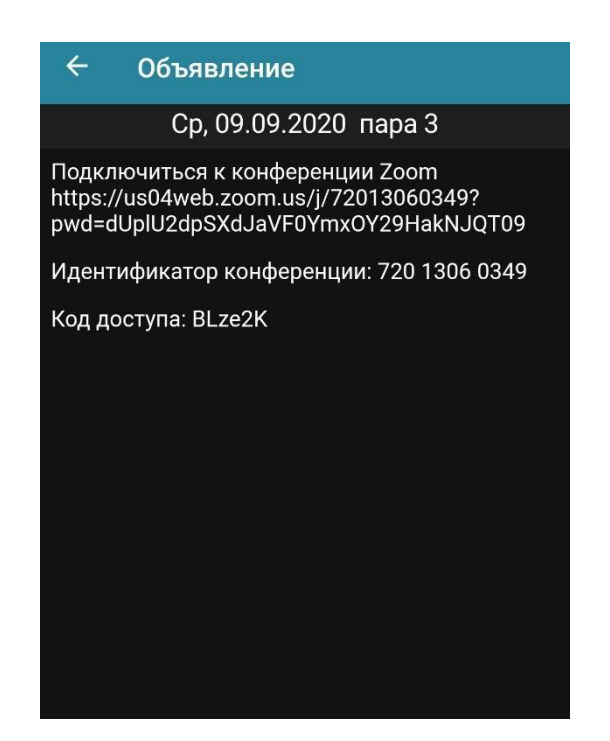

9. Як переглянути Оголошення з дисципліни в Moodle

- 3. Авторизуватися на сайті **<https://moodle.udau.edu.ua/>**
- 4. Перейти до курсу, щодо якого потрібно переглянути оголошення згідно розкладу.
- 5. У блокові **Останні новини** буде відображено повідомлення.

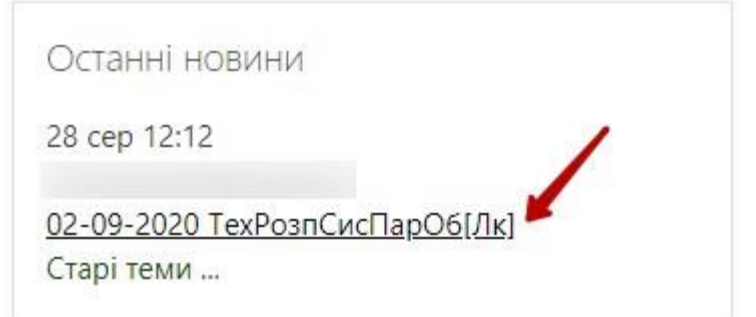

6. Натиснути на нього, аби детально ознайомитися із повідомленням.

Наприклад з інформацією про конференцію в Zoom.